## RDWorks Beginning Laser Tutorial

## Shapes and Text

This tutorial will describe the basic steps to create a 3" by 4" "Ellipse" or oval with custom text inside.

Let's begin by double clicking on the RDWorks V8 icon on your desktop. You should see the screen shown below;

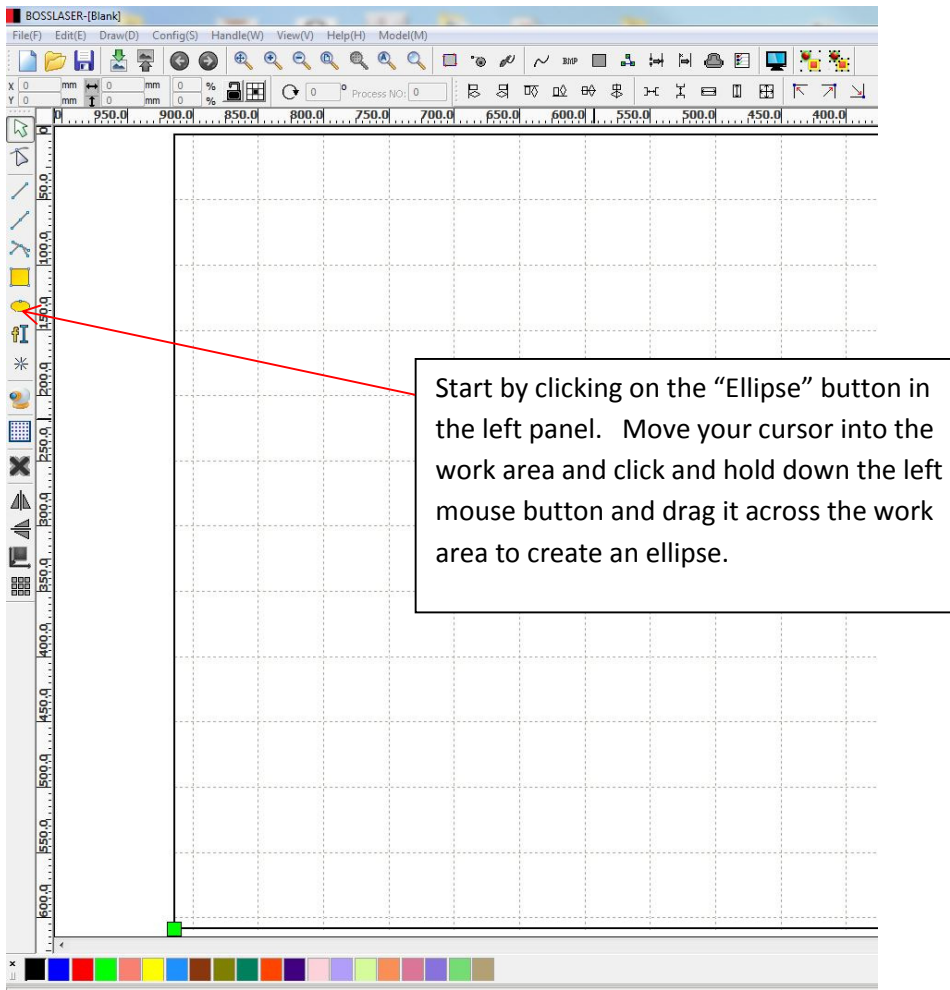

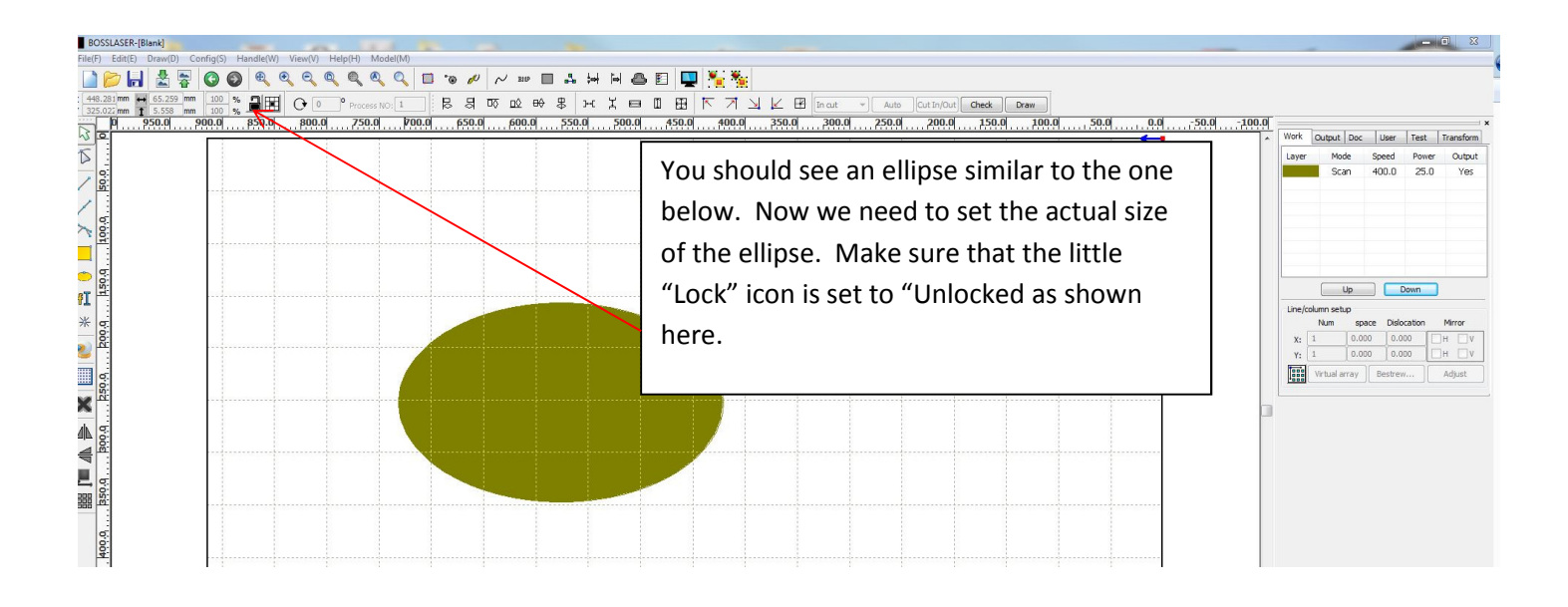

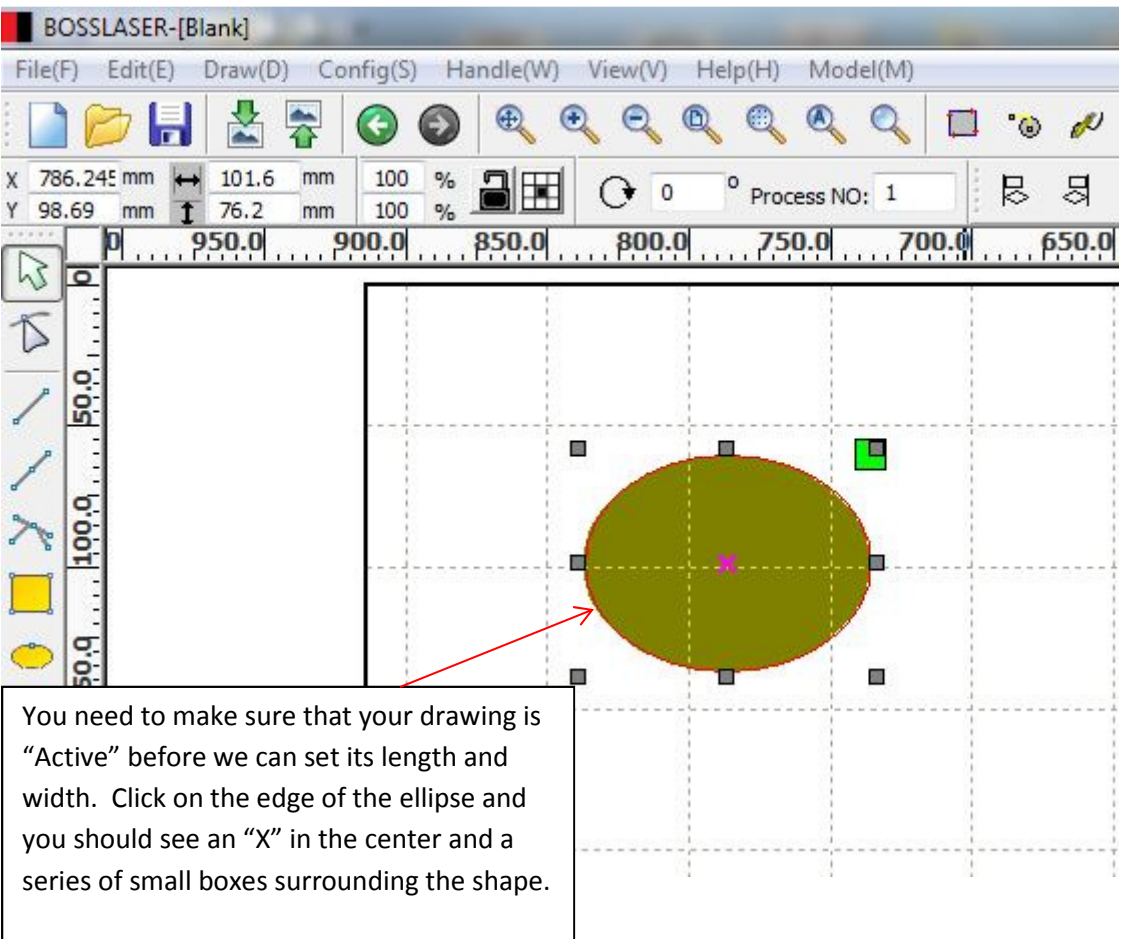

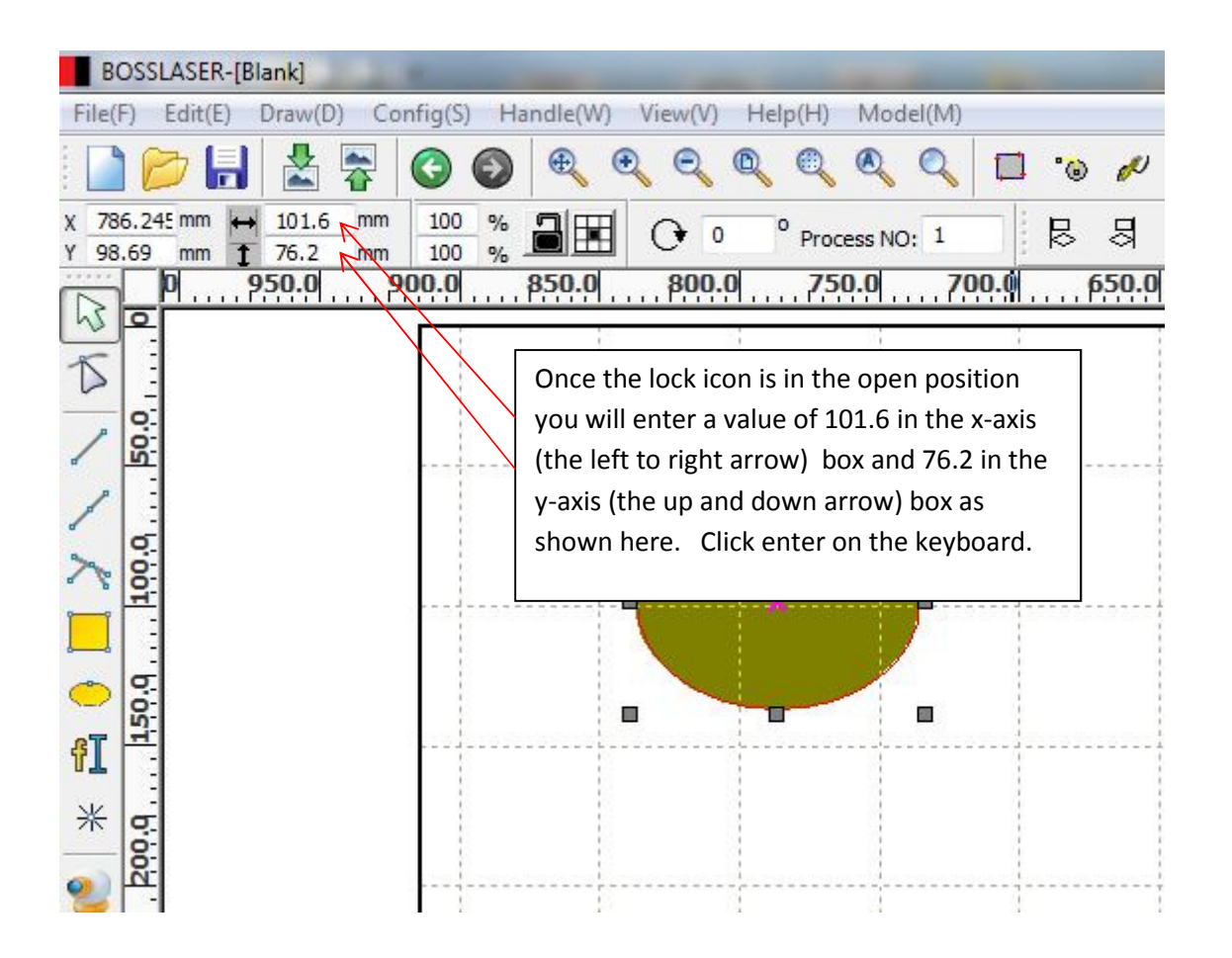

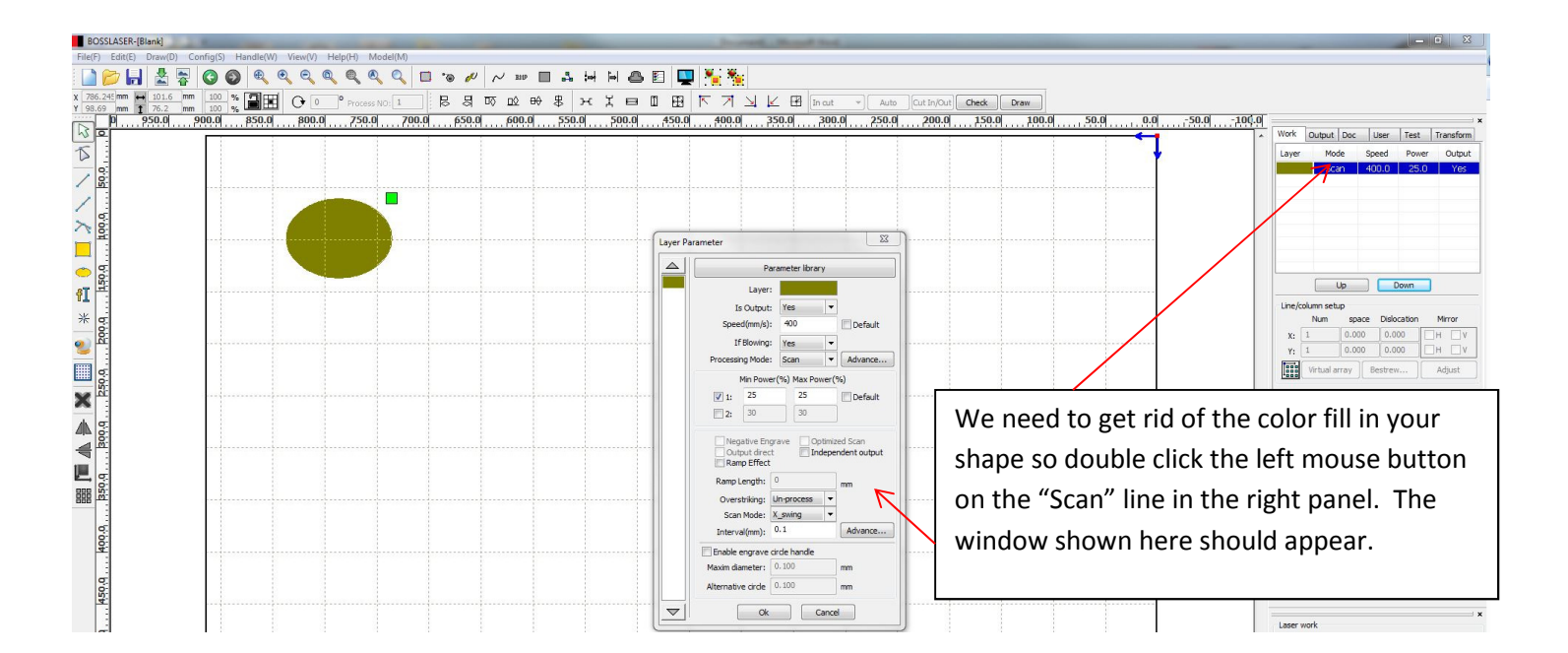

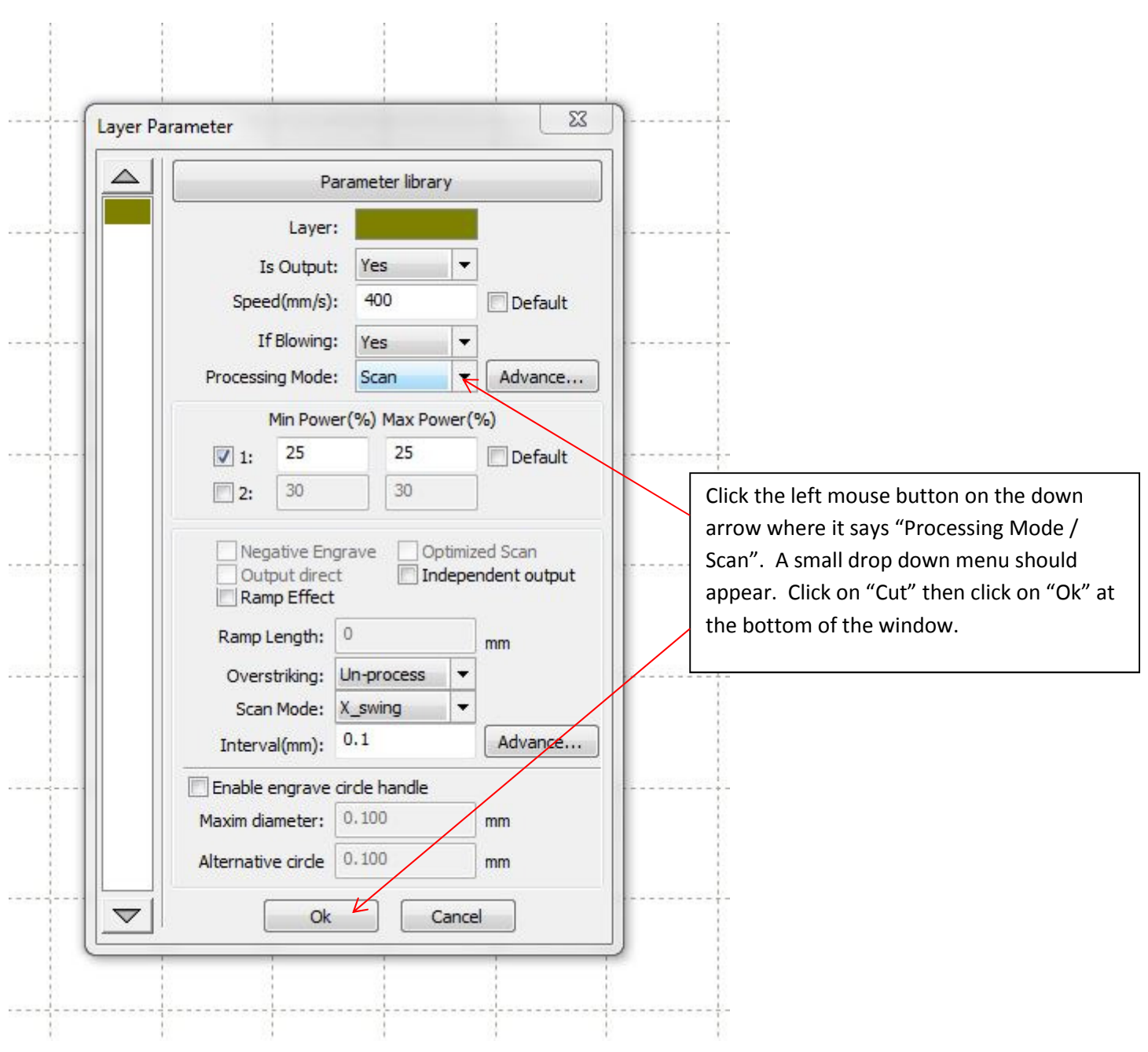

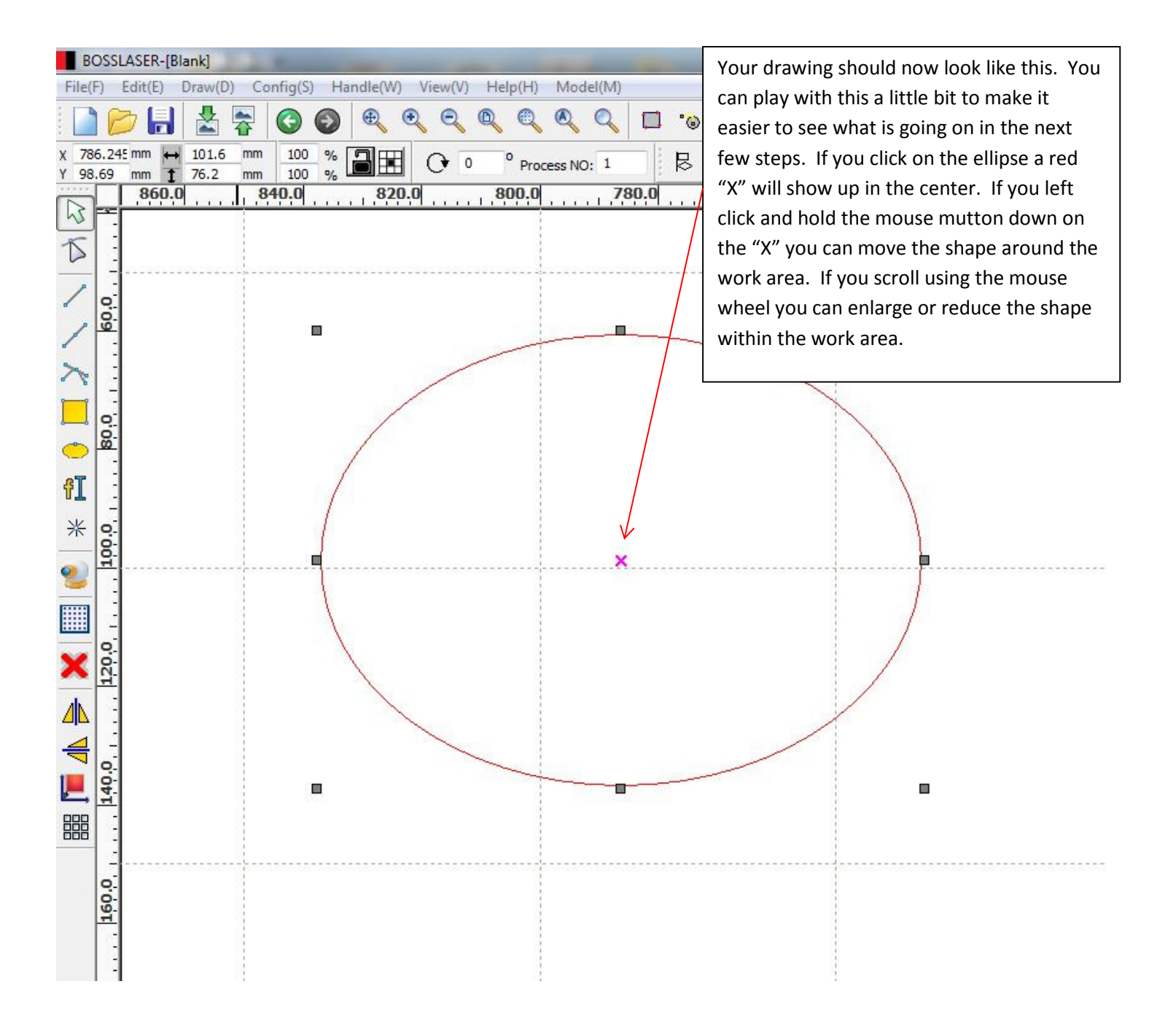

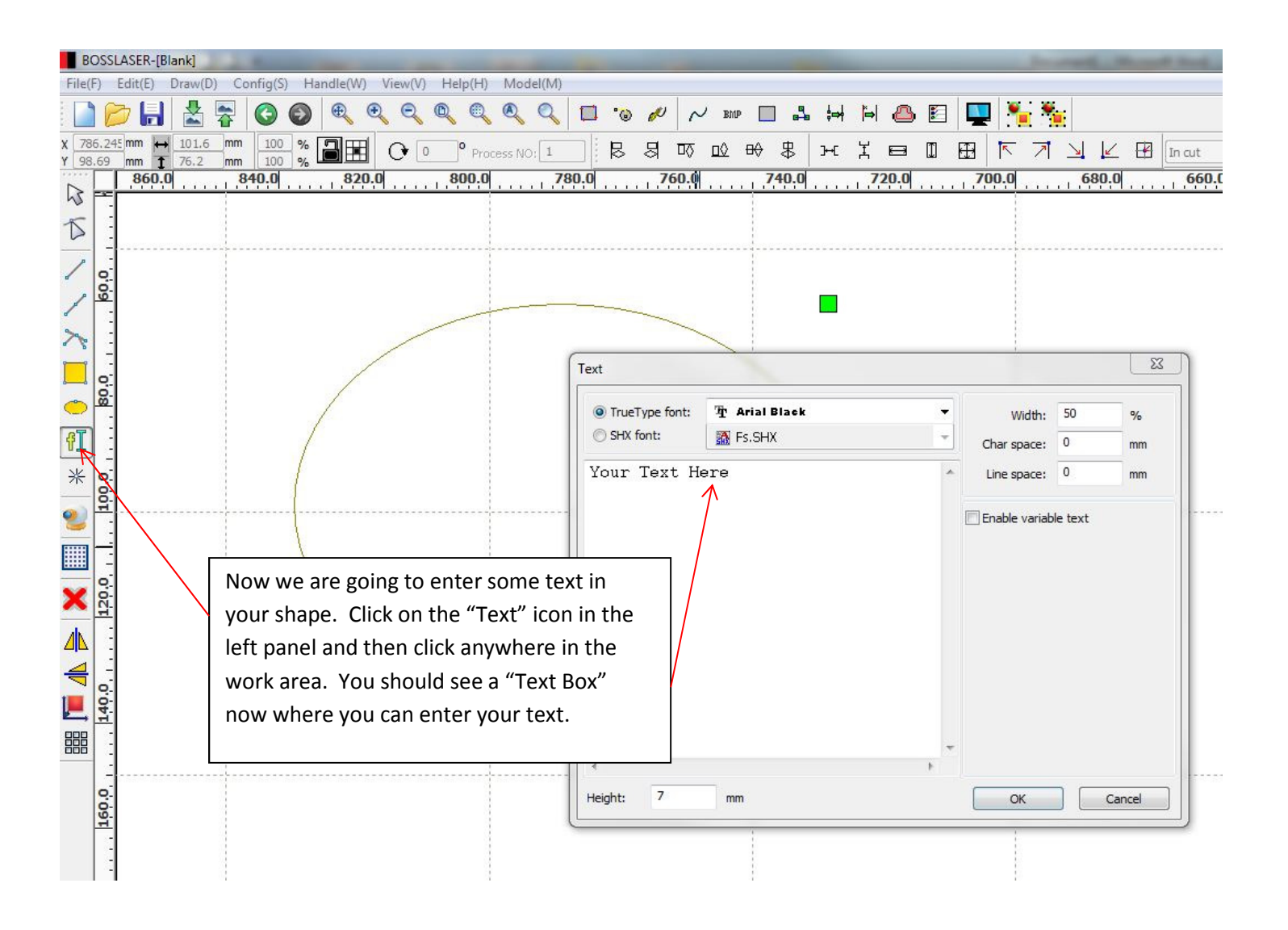

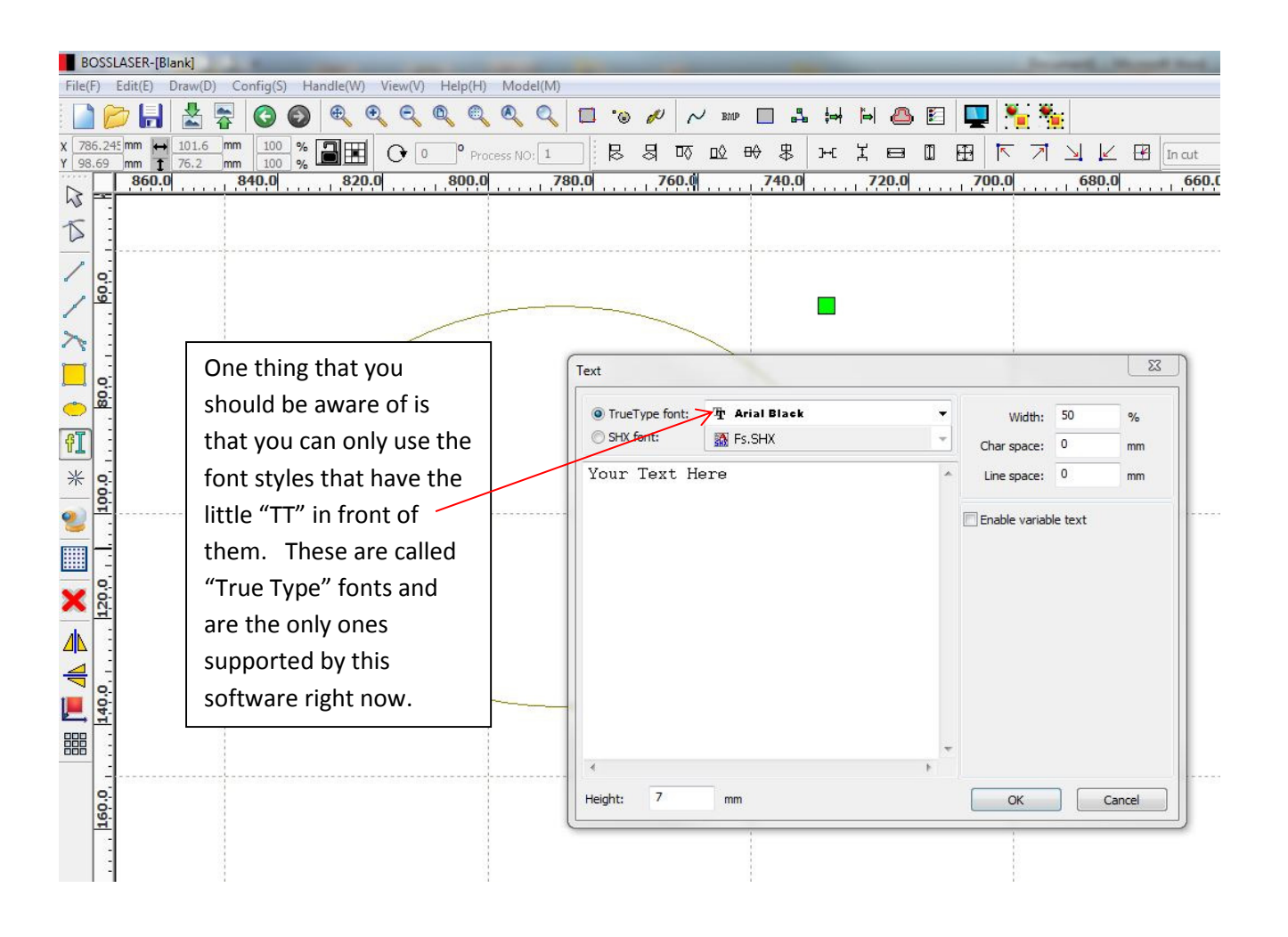

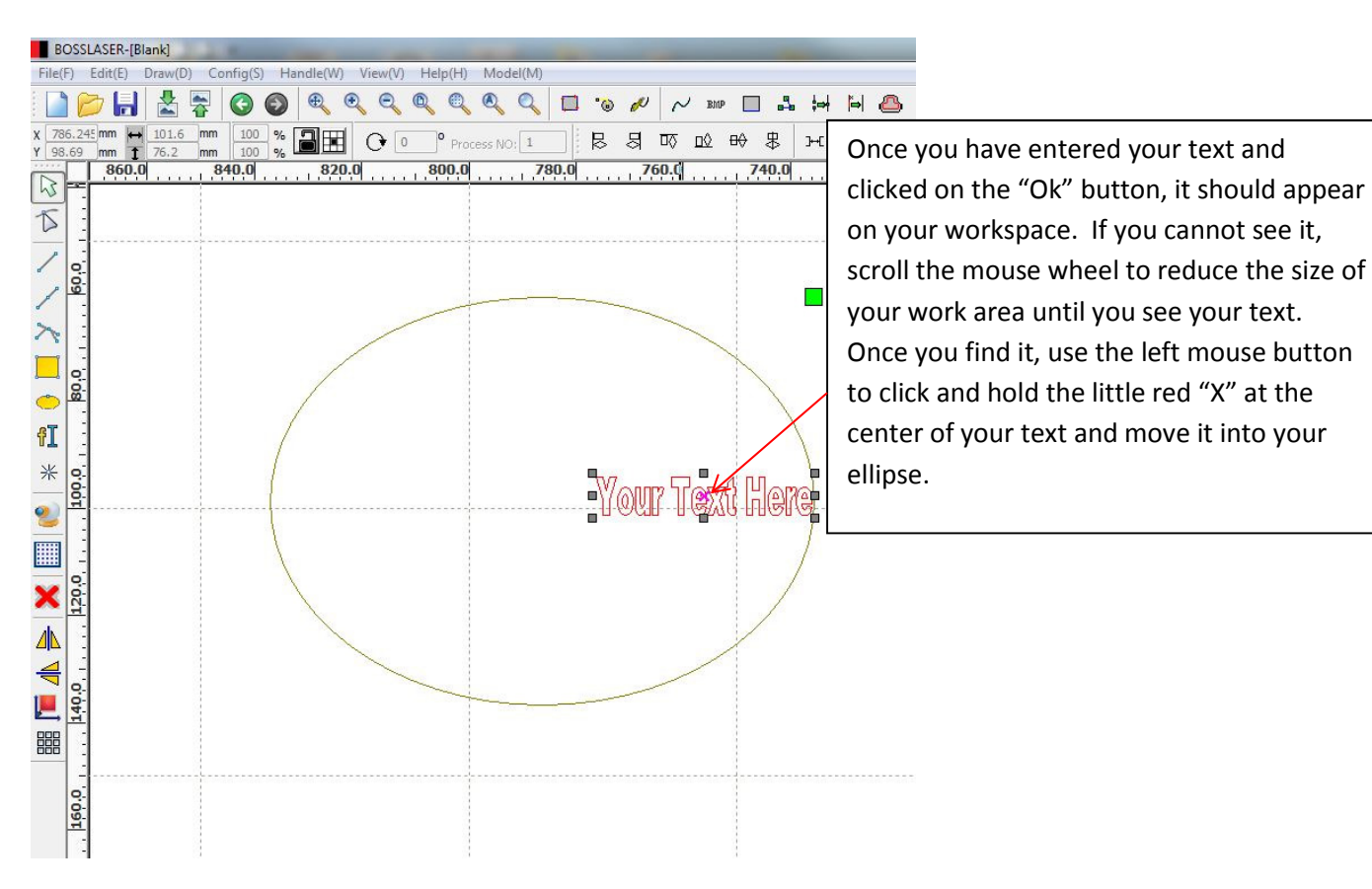

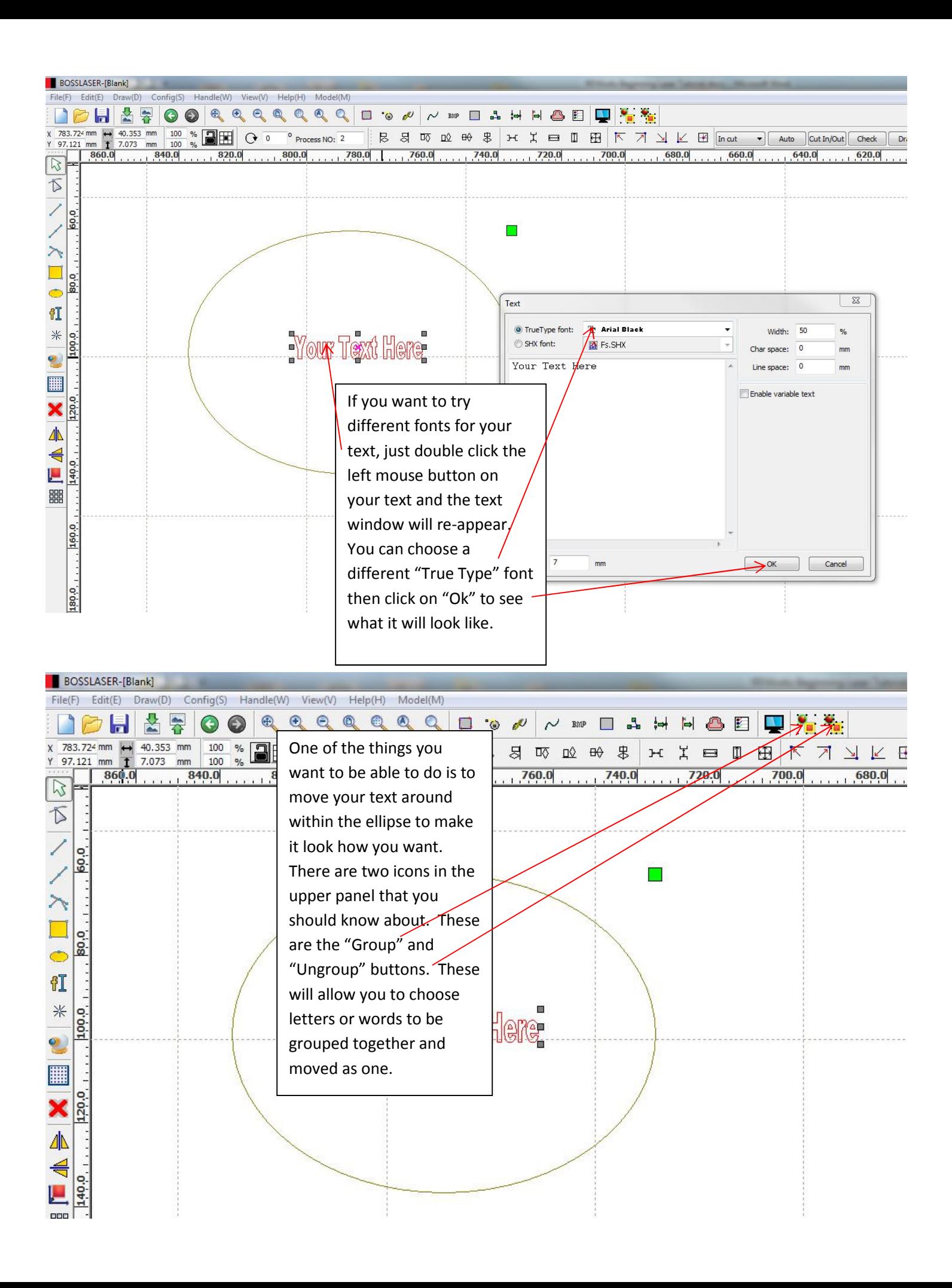

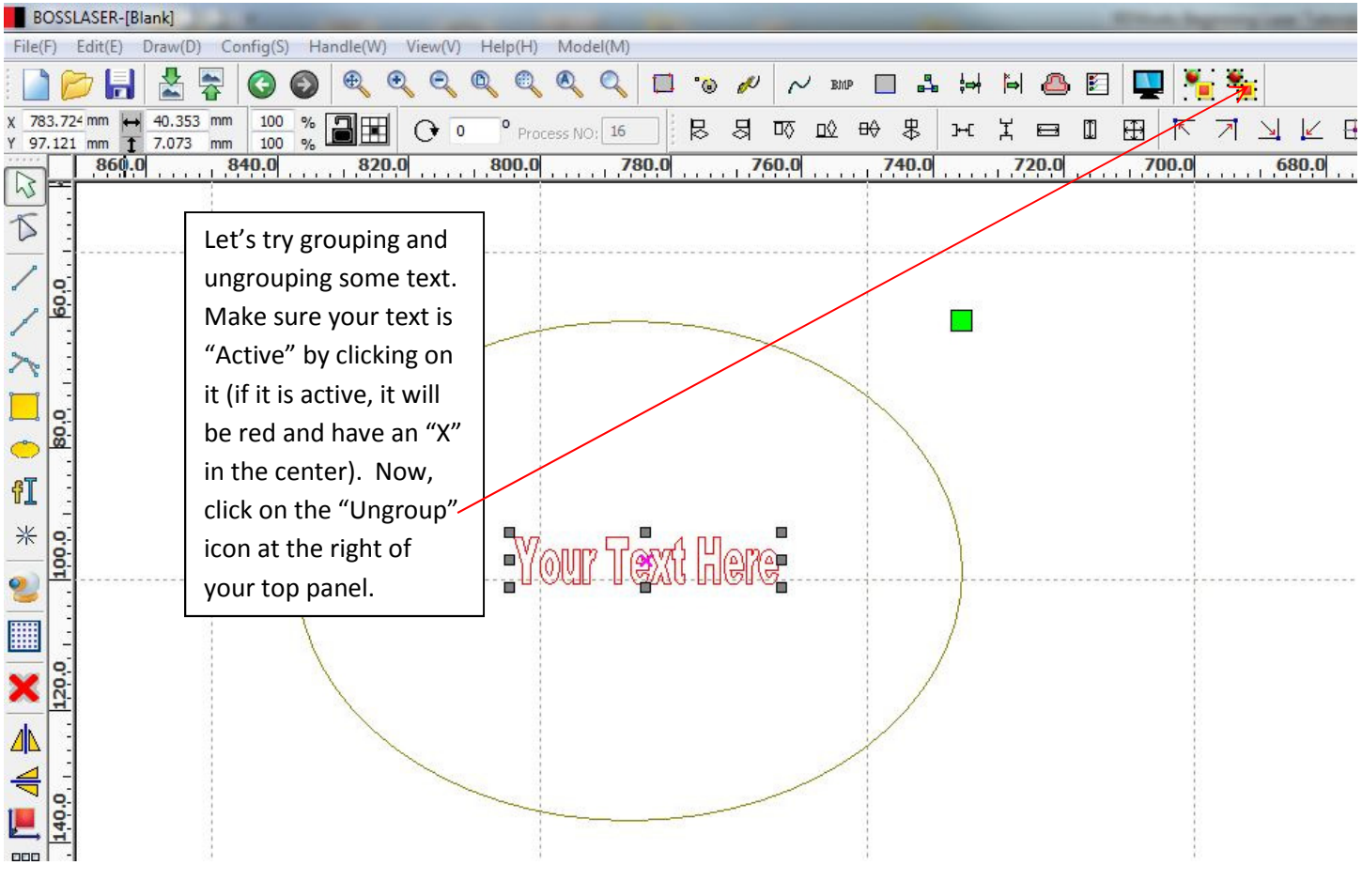

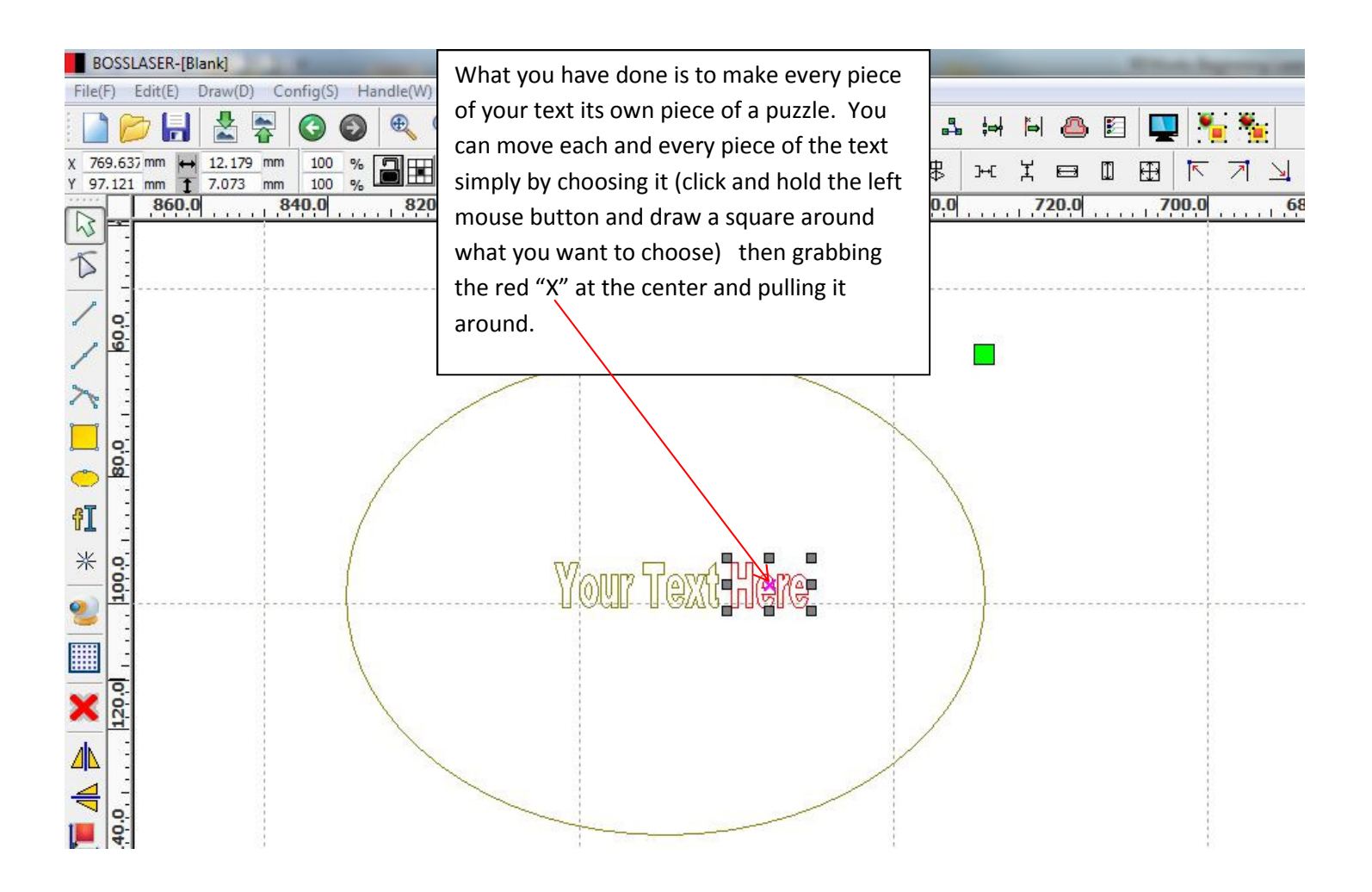

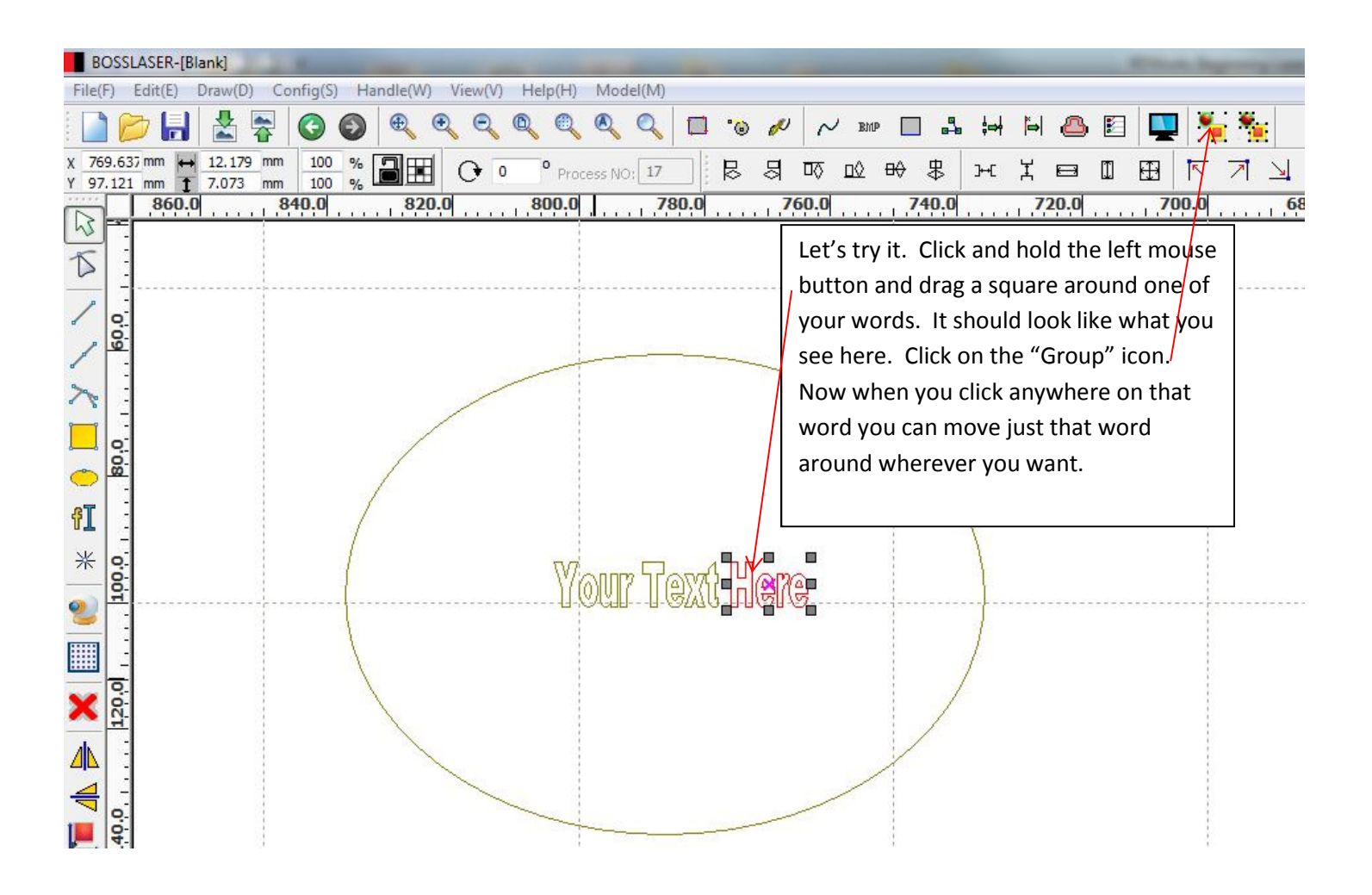

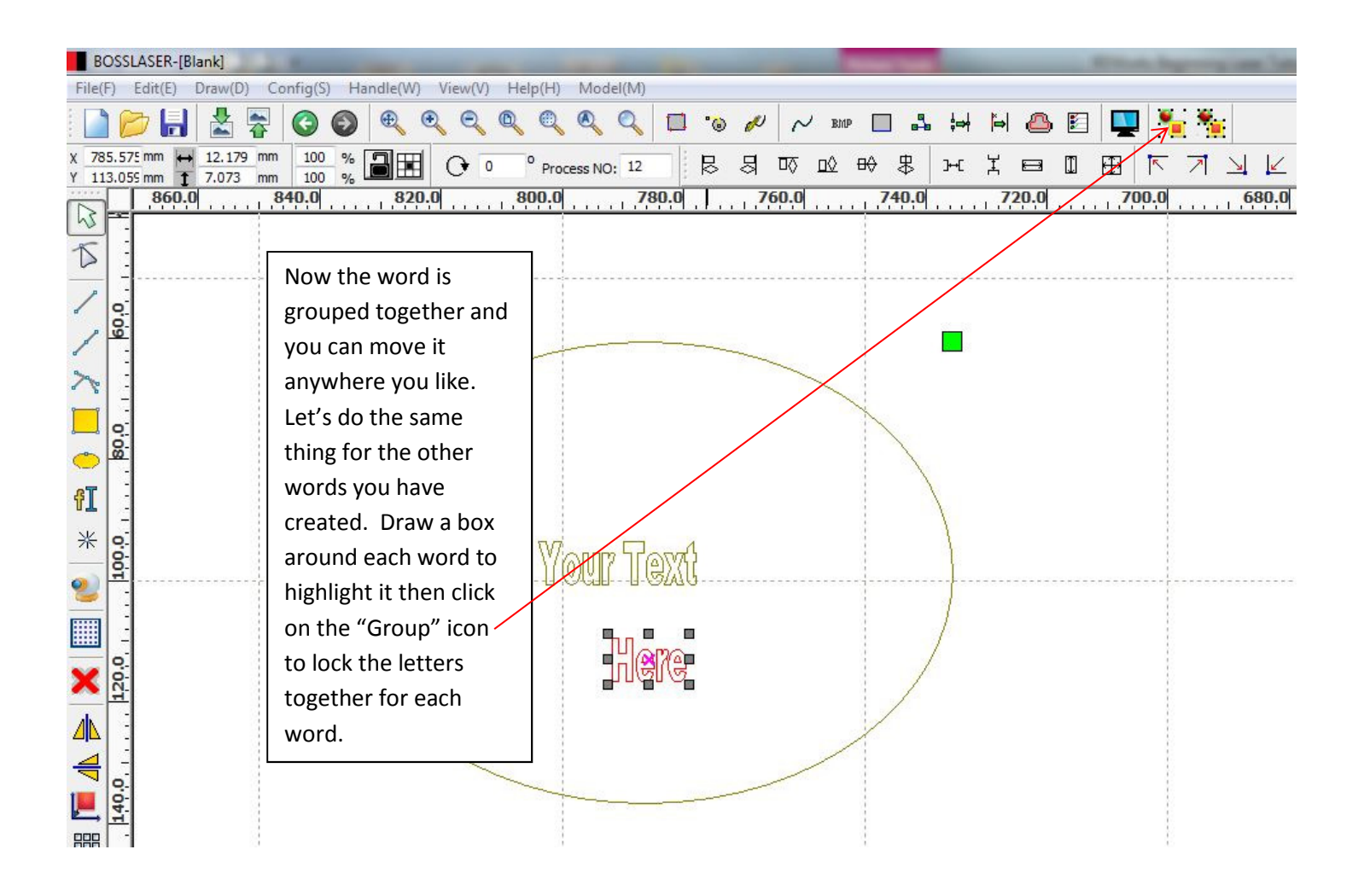

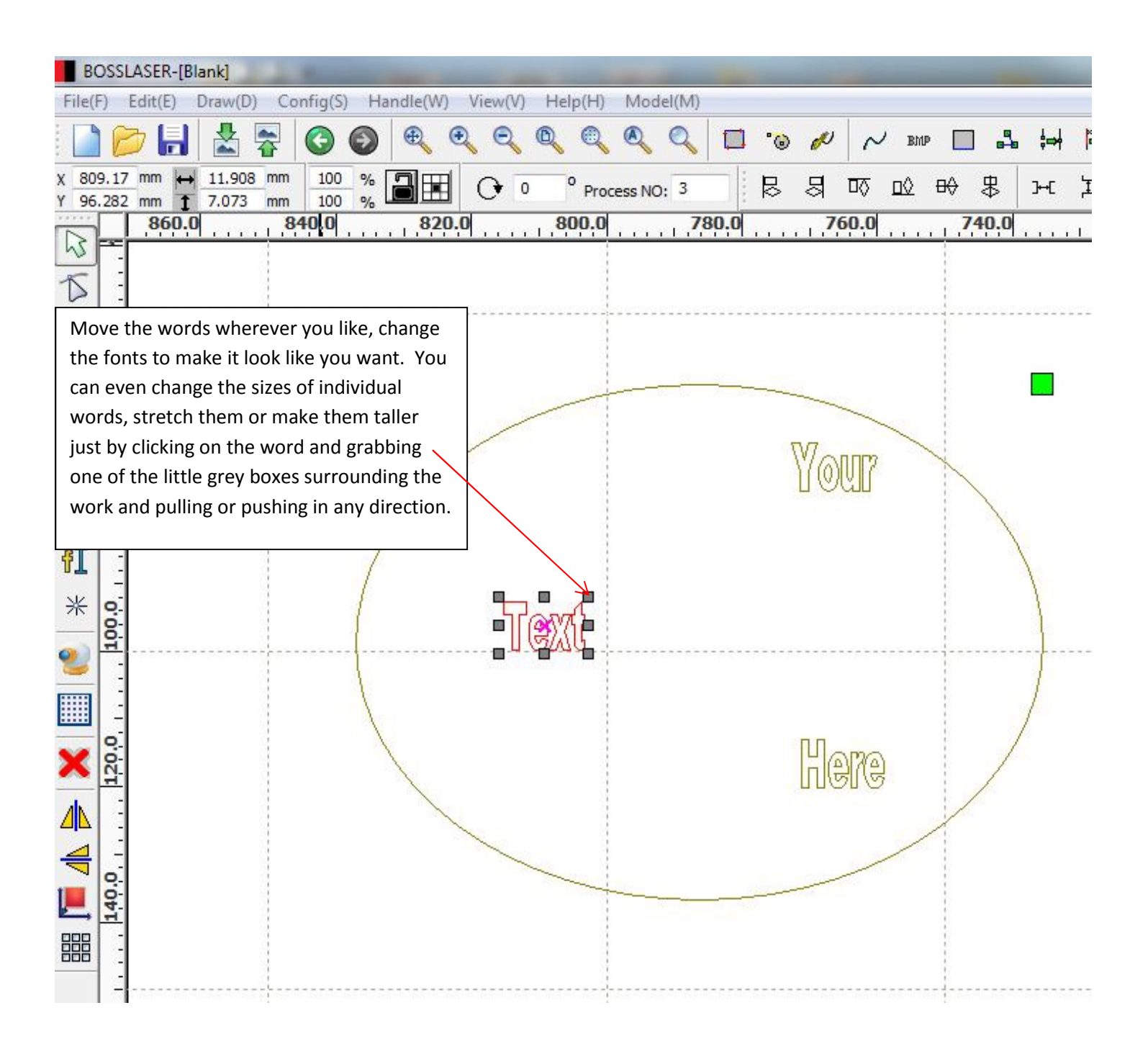

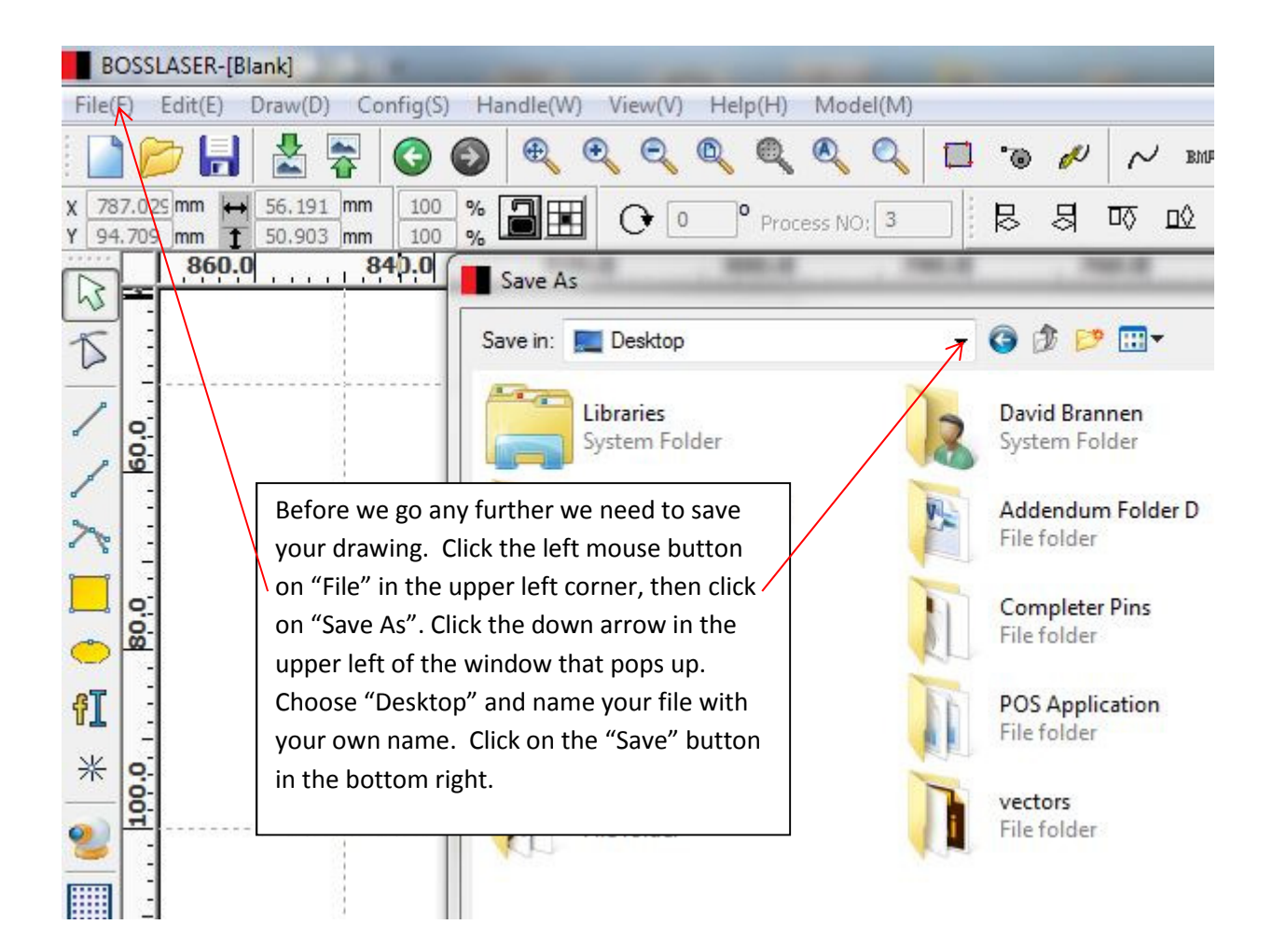

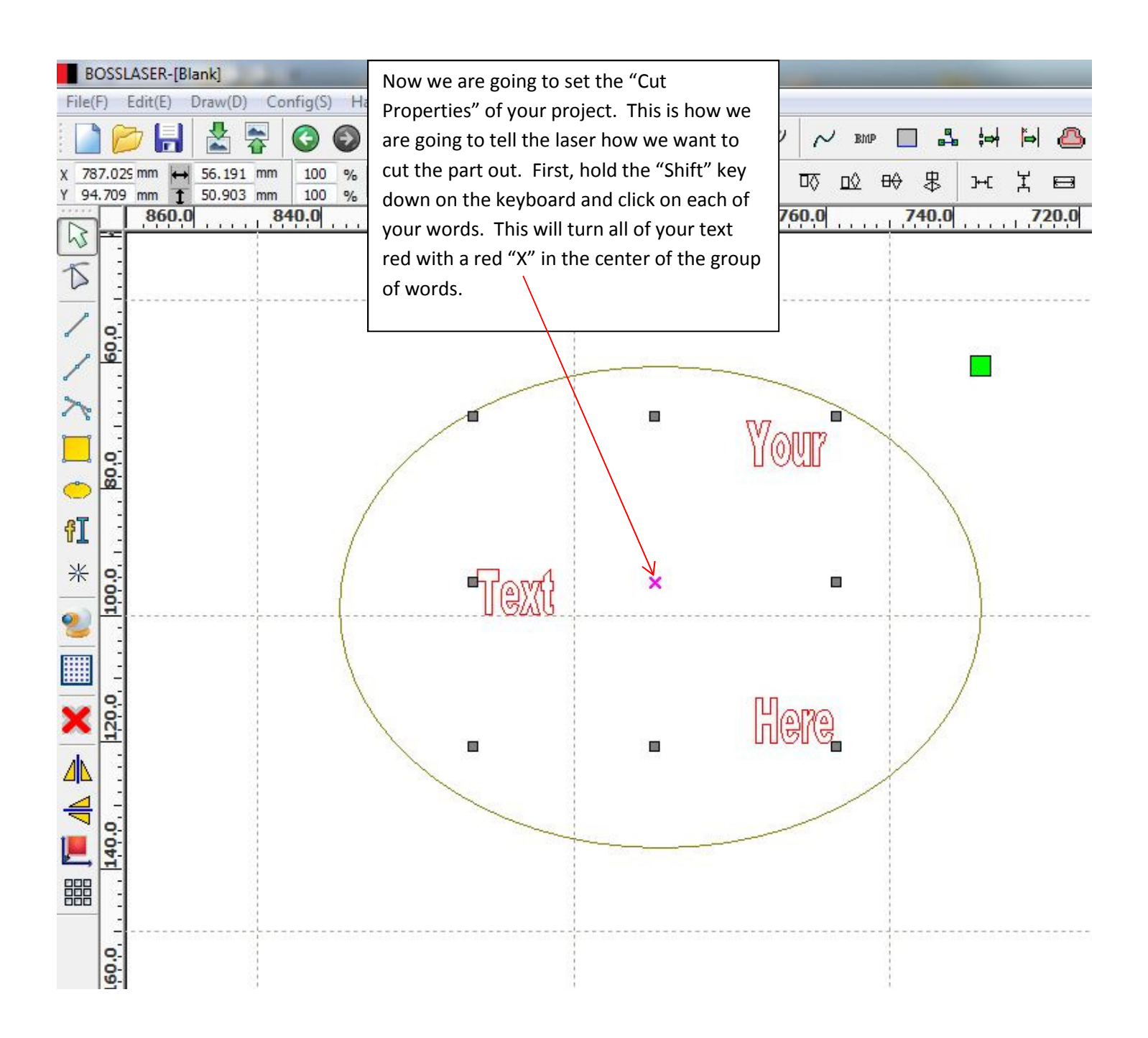

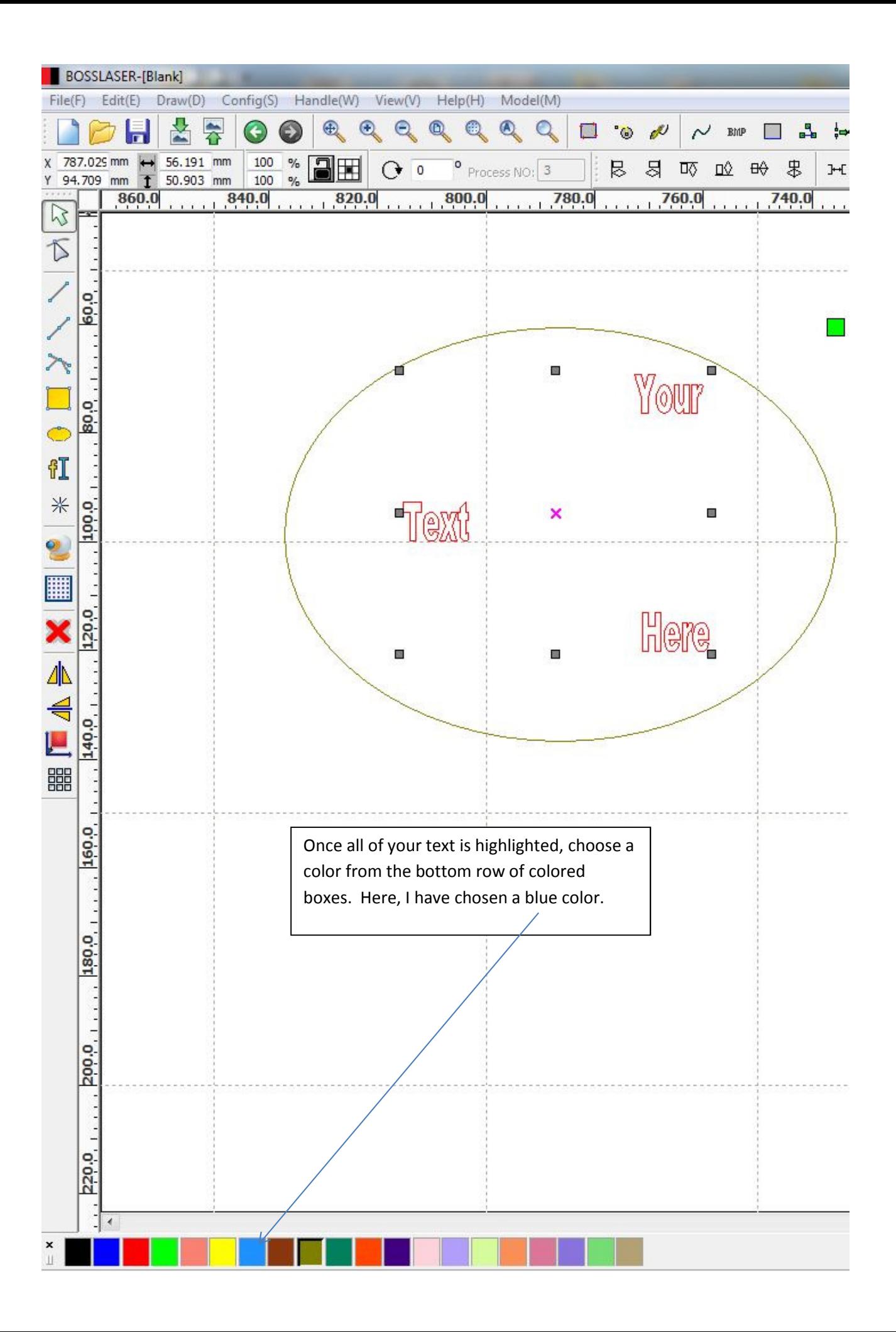

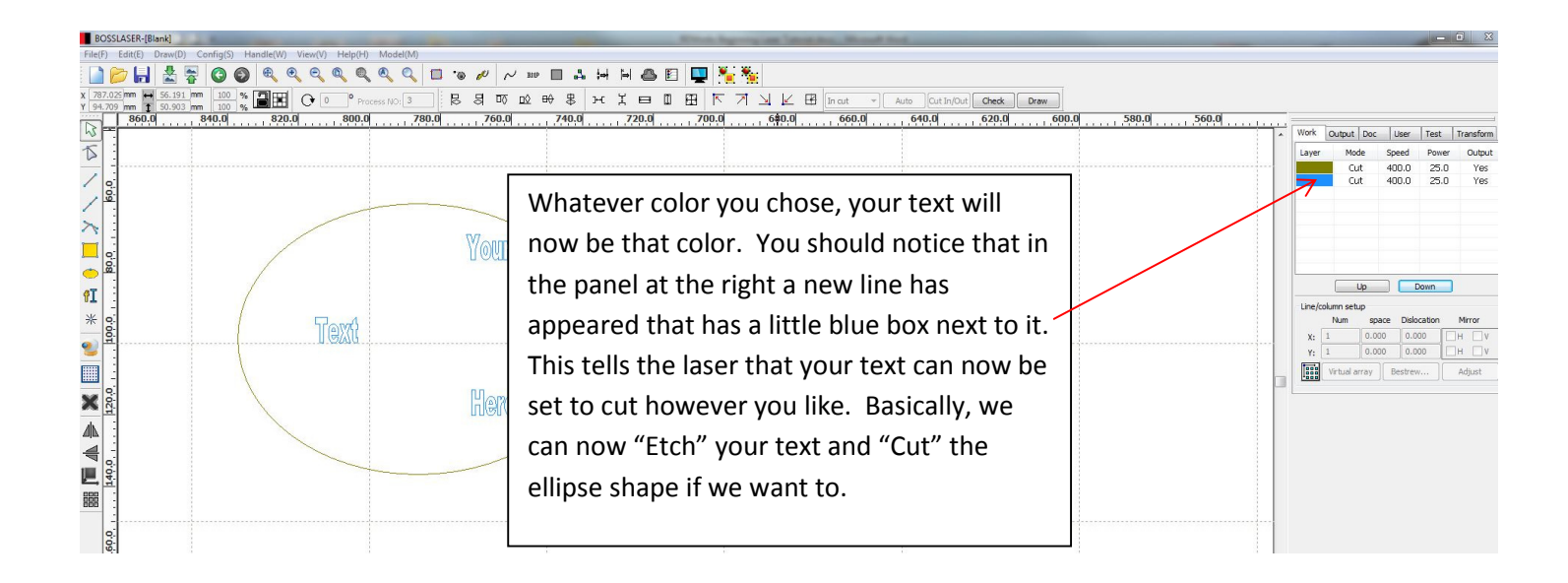

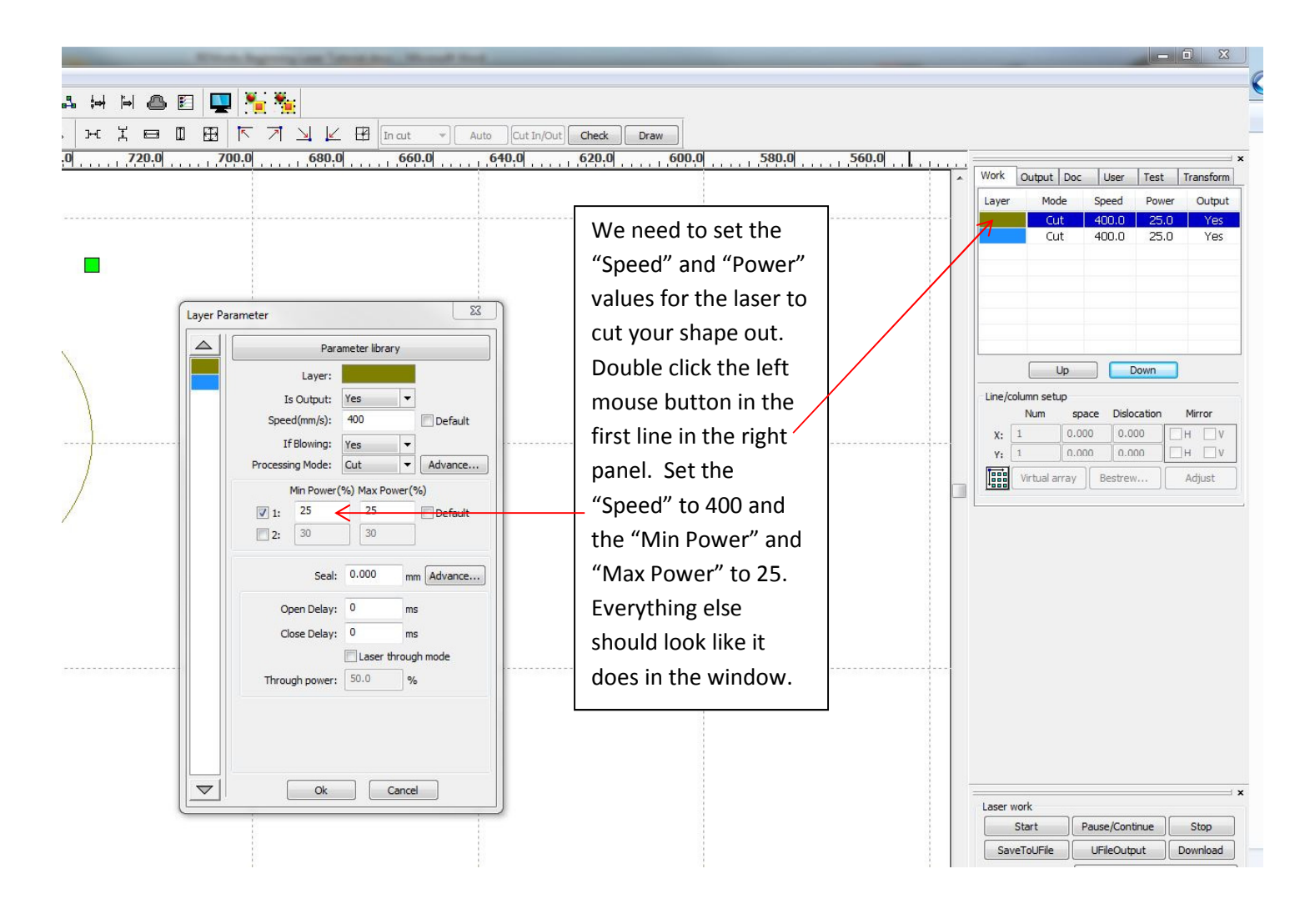

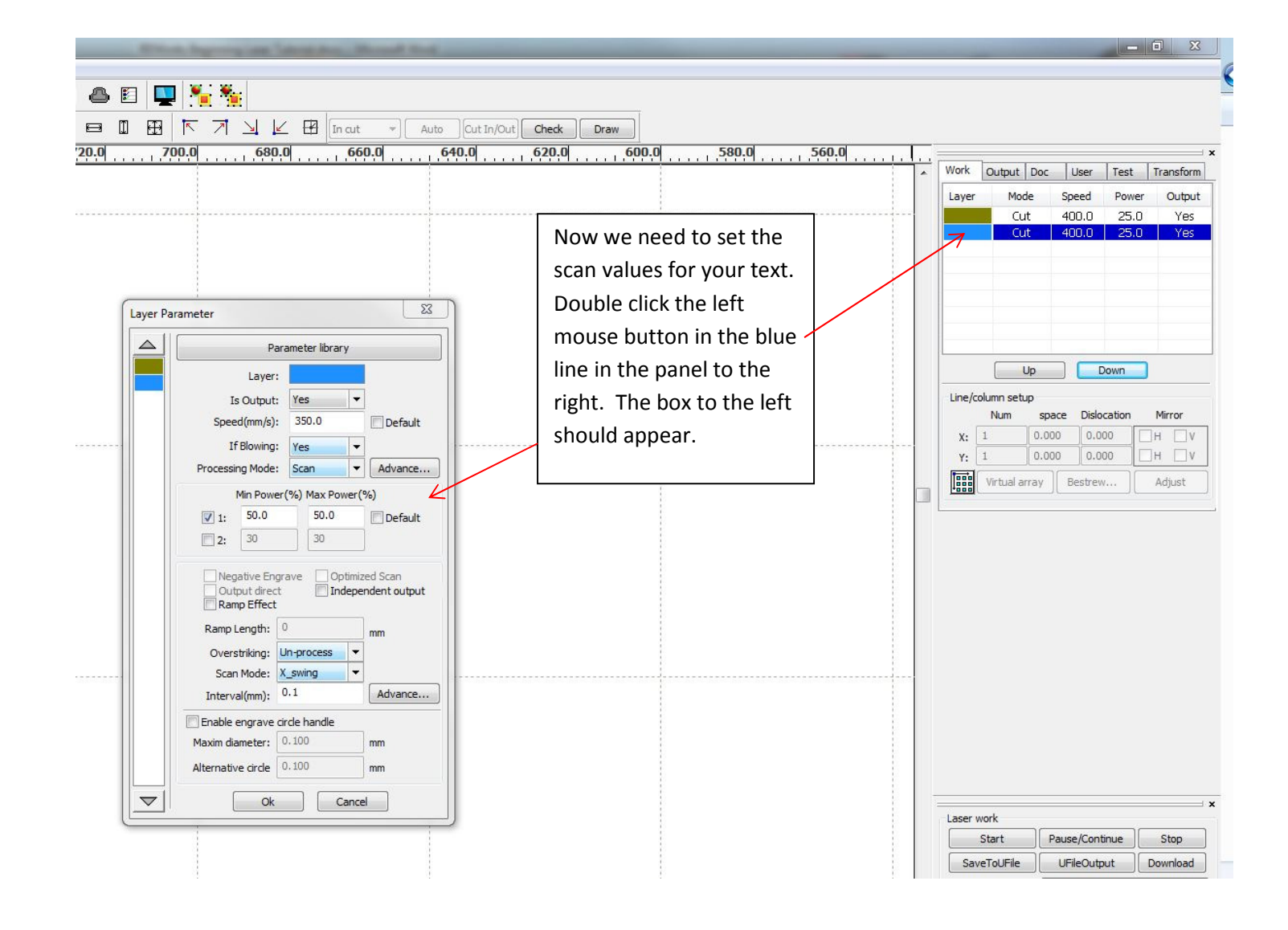

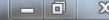

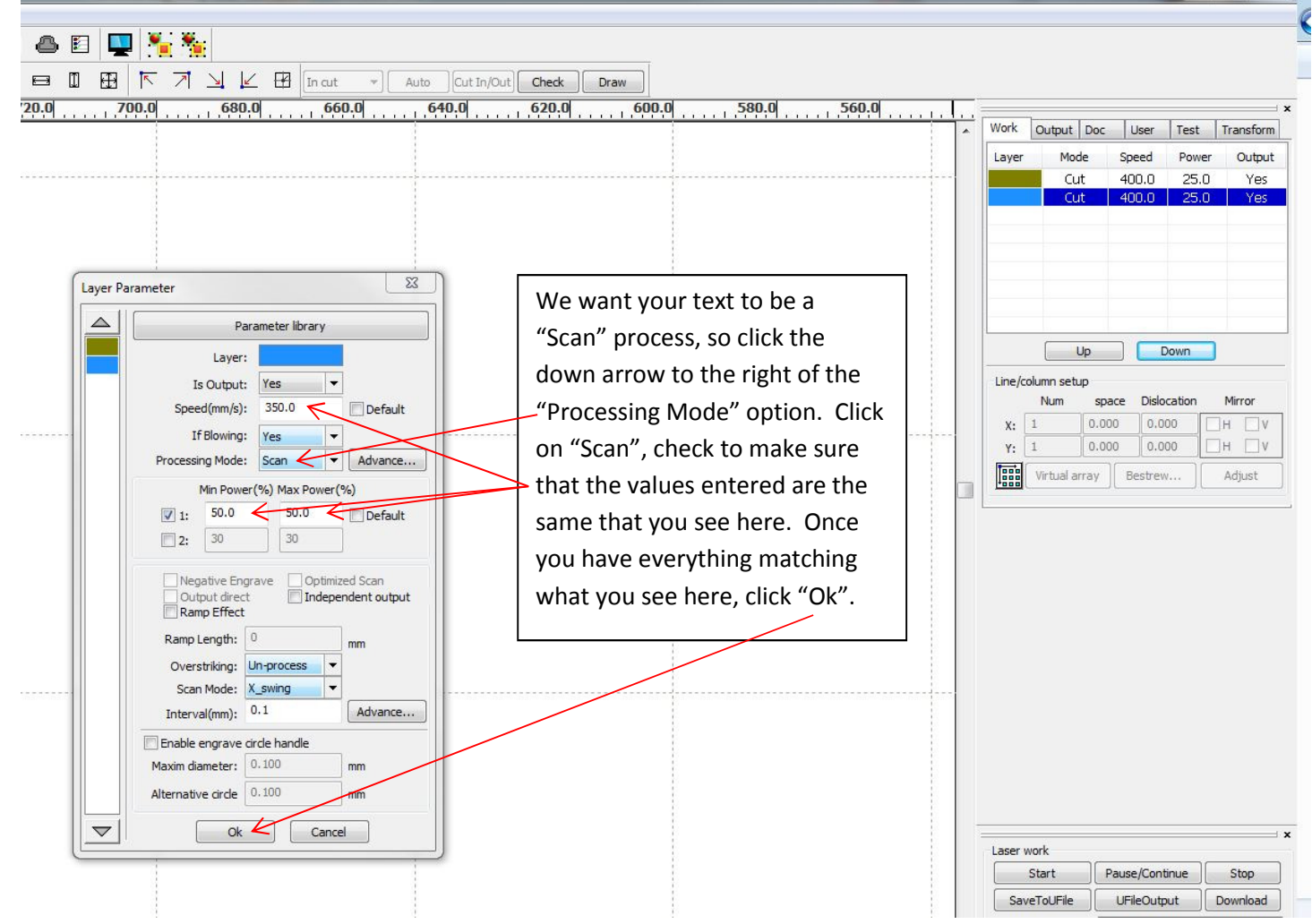

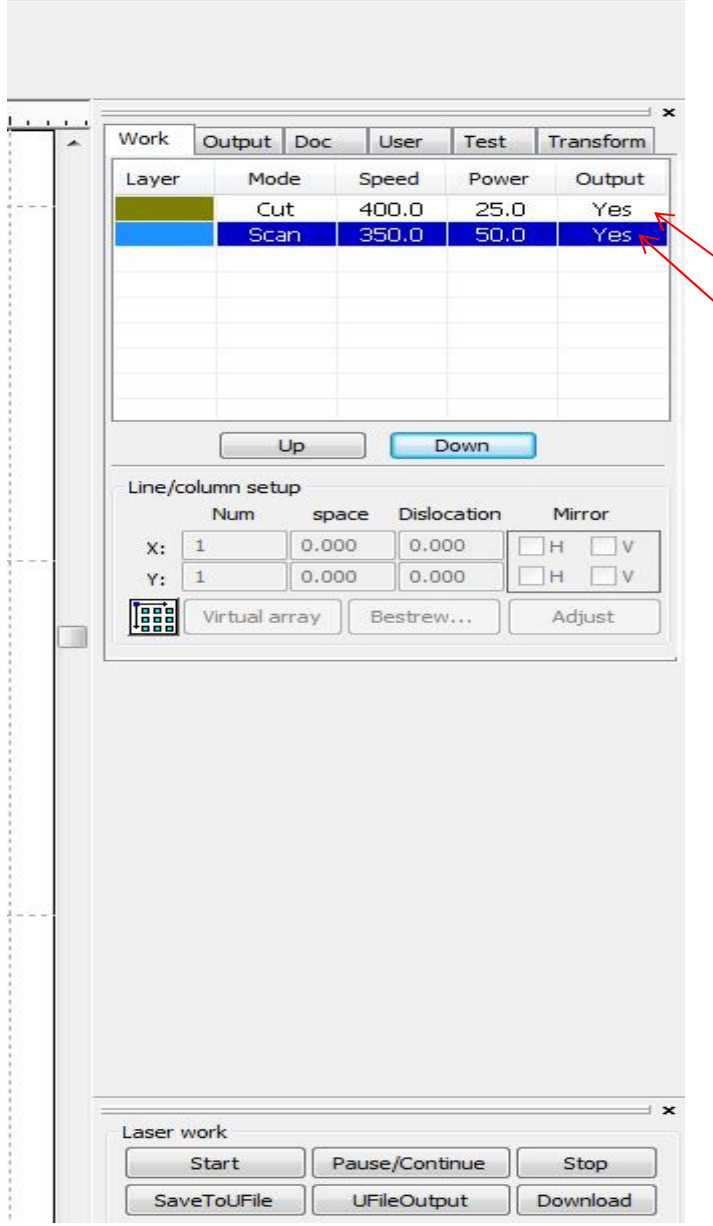

The right side of your screen should look exactly like what you see here. We need to do one more thing though. We need to set the order that the laser cuts your part out.

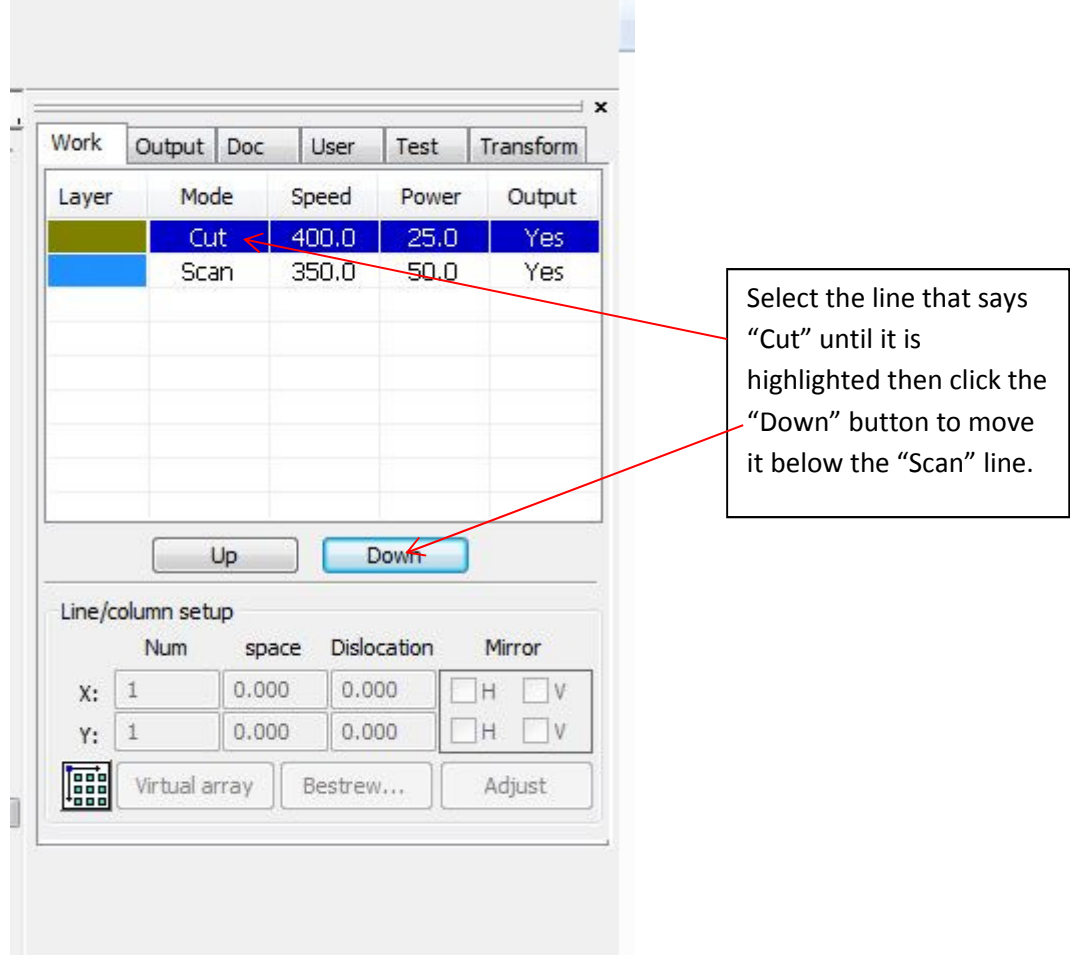

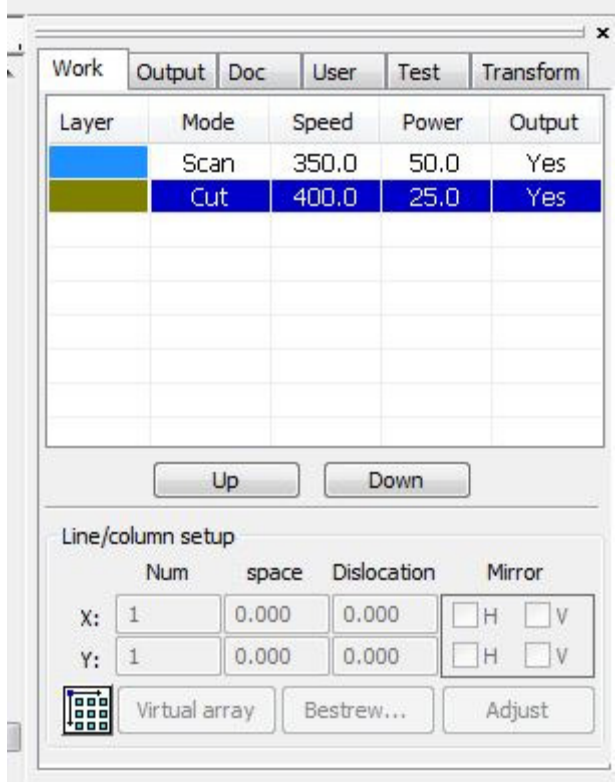

Your window should look just like this one does.

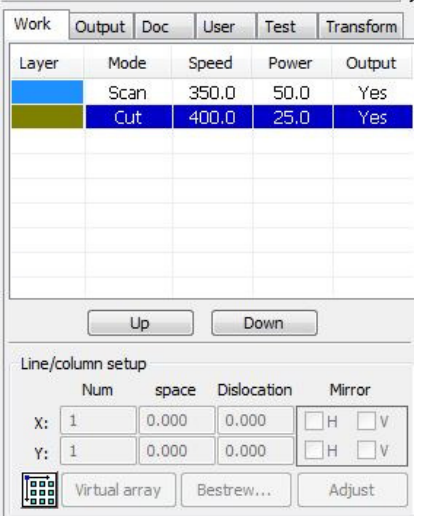

Pause/continue

SaveToUFile UFileOutput

Position: Current position

Laser work

Start

 $\overline{\phantom{a}}$ 

 $\overline{\phantom{0}}$ 

 $\ensuremath{\mathsf{Stop}}$ 

Download

Now we need to save your work. Click on the "Save To UFile" button at the bottom of the right window.

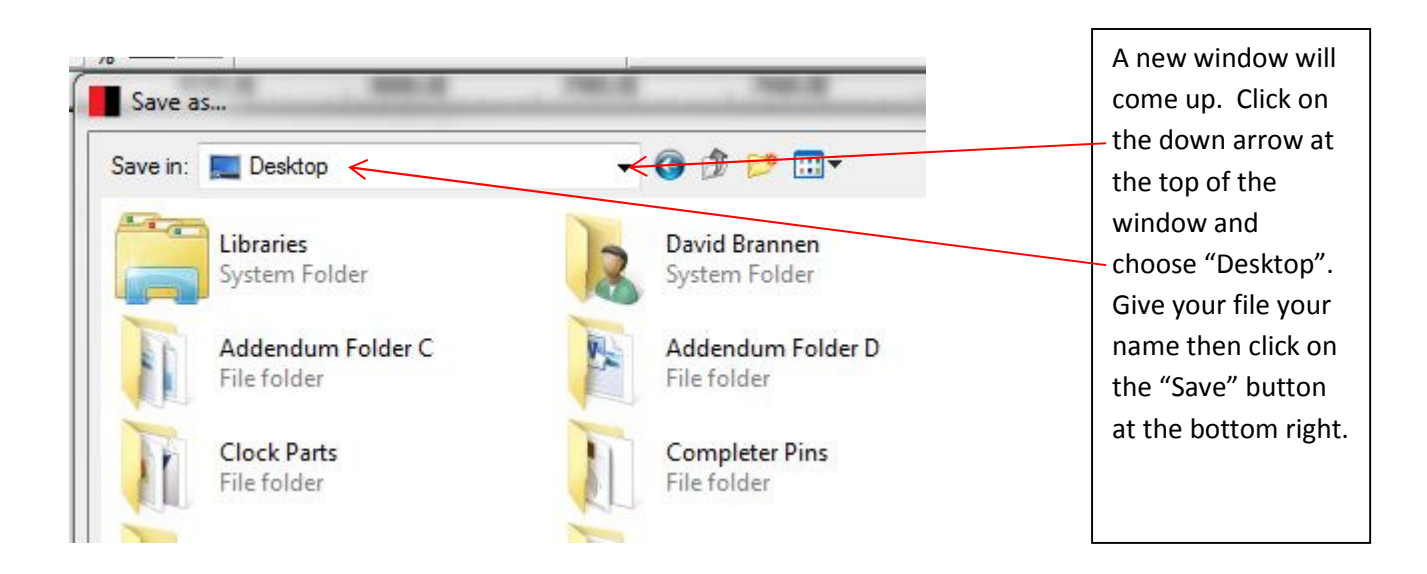